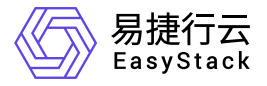

# 数字原生引擎 **EOS**

常见问题

产品版本: v6.0.2 发布日期: 2023-10-26

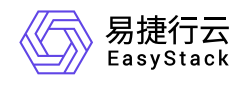

目录

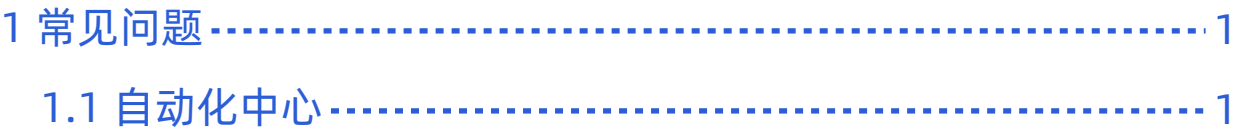

<span id="page-2-0"></span>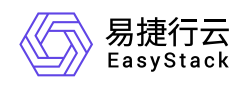

# **1** 常见问题

## **1.1** 自动化中心

## 产品许可过期怎么办,环境会是什么状态

您的环境如果产品许可过期,您的系统将无法部署新的云主机,已有的云主机仍然能继续提供服务,请您联系 您的供应商购买更新新的产品许可并通过CAS更新到您的环境当中。

#### 如何登录**IPMI Web**界面

把 PC 端网段设为与服务器相同的网段,用网线与服务器的 LAN 接口连接。

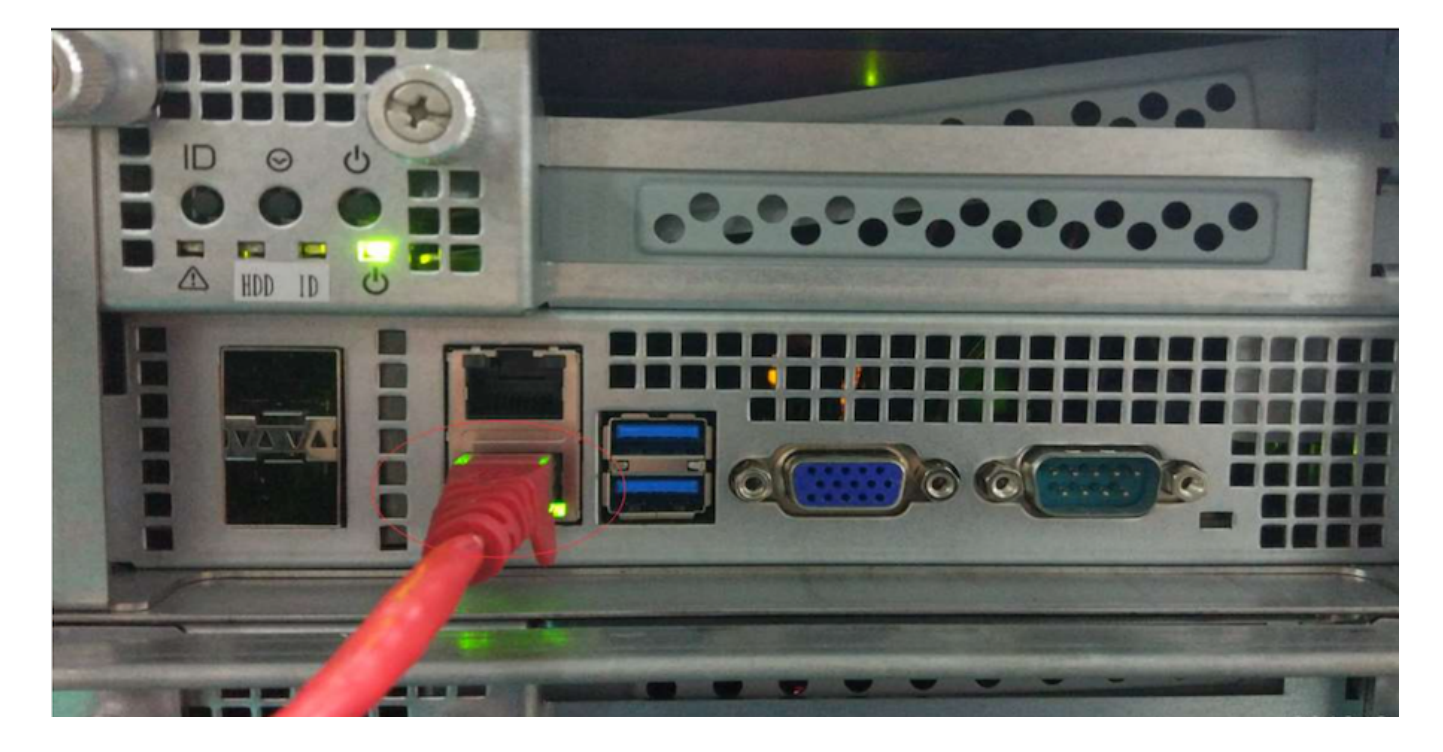

打开 WEB 浏览器,输入先前在 **IPMI配置** 下设置的 BMC IP, 回车会进入登录界面;输入账号(默认Admin)和 密码(默认20!8Easy)登录,如下图:

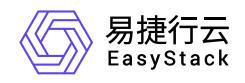

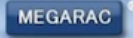

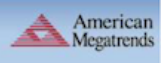

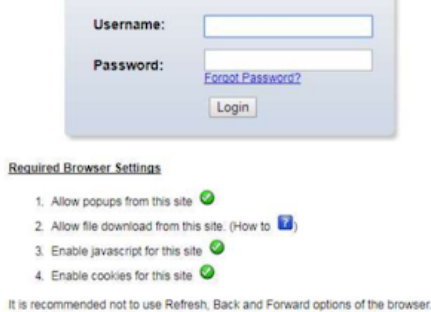

#### 成功登录后,网页图形使用者界面将出现,如下图:

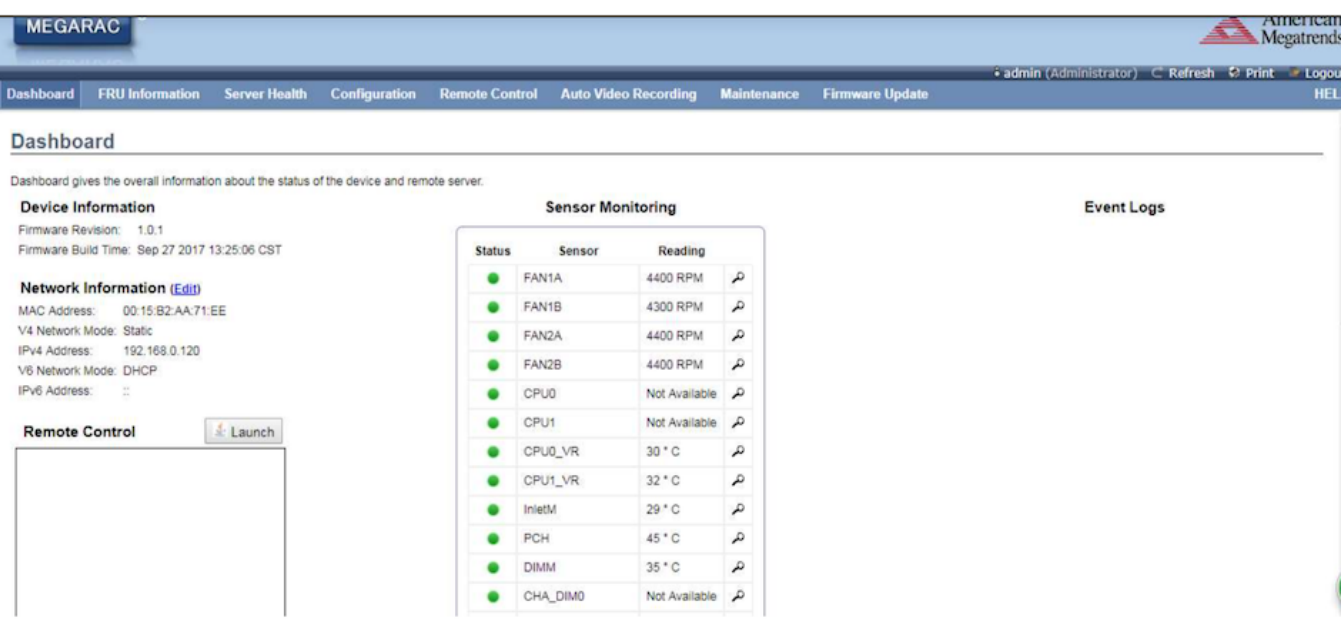

系统信息(FRU Information),此部分介绍系统中各个 FRU 装置的信息概况。

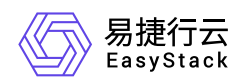

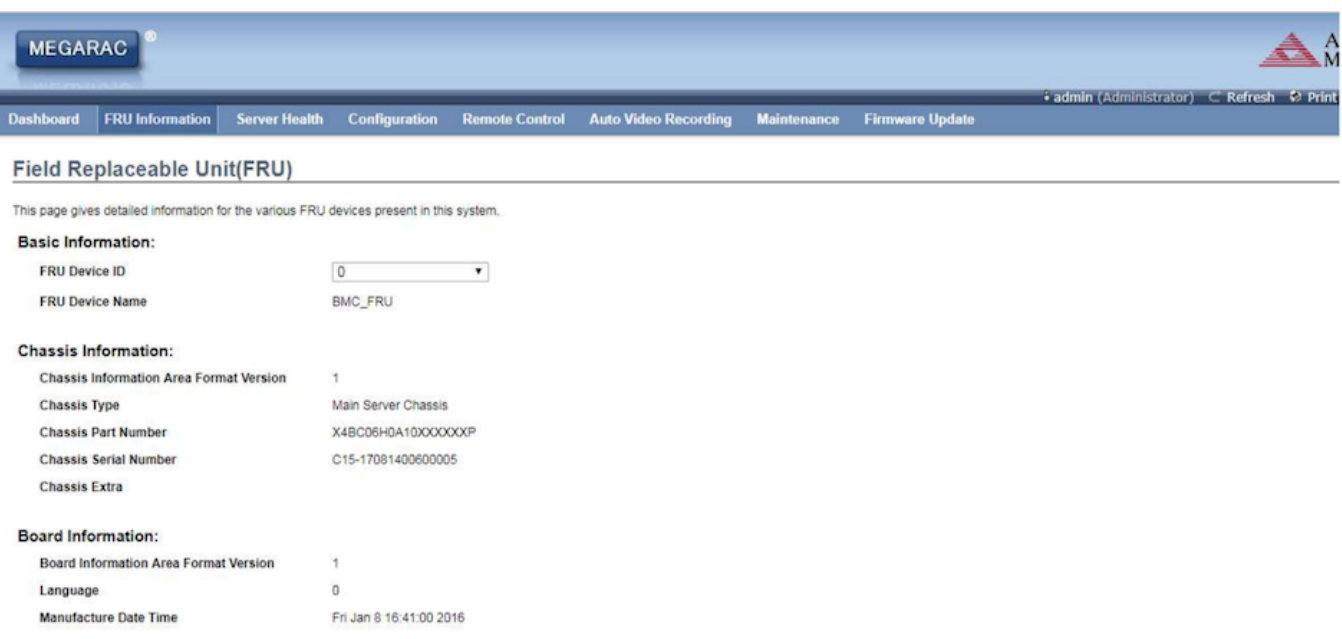

服务器状况(Server Health), 此部分显示与服务器状况相关的资料, 如监控器信息与事件日志。点选每个选项 查看此选项的信息。

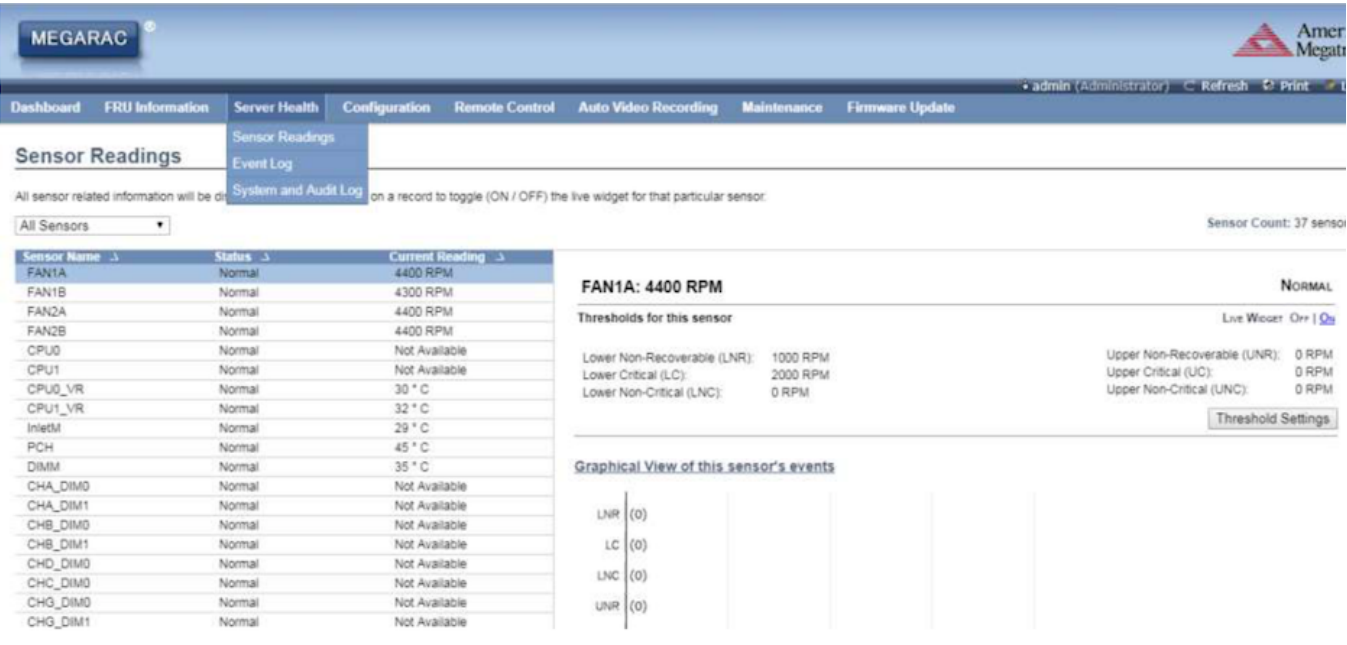

监控信息(Sensor Readings (with Thresholds)), Sensor Readings 页面显示系统监控器信息,包括监控值与 监控状态。另外,在服务器主板或前端面板上有信息指示灯显示硬件的异常信息,可参考主板或服务器相关使 用手冊。

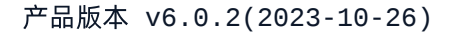

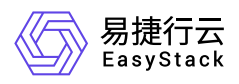

事件日志(Event Log), Event Log 页面显示系统事件日志。当 CPU、内存、 背板硬盘等硬件出现异常时, 将 会记录在 Event Log 以提示状况。

设定(Configuration),此部分用于对系统进行设定。选择每个选项开始进行设定。

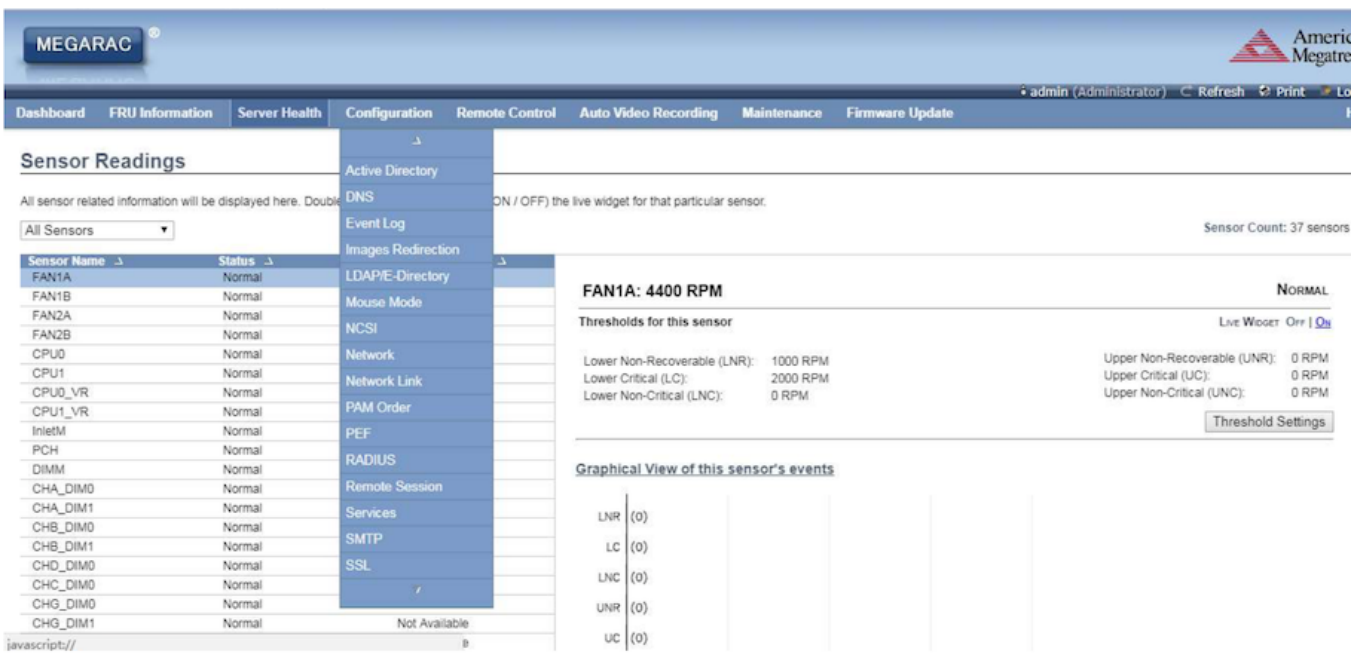

Active Directory,有多项功能,包括提供对象信息、组织对象以便更好地进行访问、允许使用者和管理员存 取、以及允许管理员设定目录安全。要开启 **Active Directory** 设定页面,从主选单选择 **Configuration**>**Active Directory**。

**DNS** 此页面用來管理装置的 **DNS** 设定。

Event Log 此页面用来设定系统事件记录信息。

网络(Network), Network 页面用于设定网络。

#### **BMC**固件升级

点击 BMC WEB 界面里的子菜单 1(Firmware Update), 进入下图界面。不要勾选图中标注的 2, 直接点击 3(Enter Update Mode), 进入下一步按提示选择 BMC 文件, 点击更新, BMC 固件会进行更新, 更新完毕后 **BMC** 自动重启。

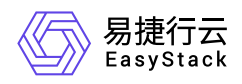

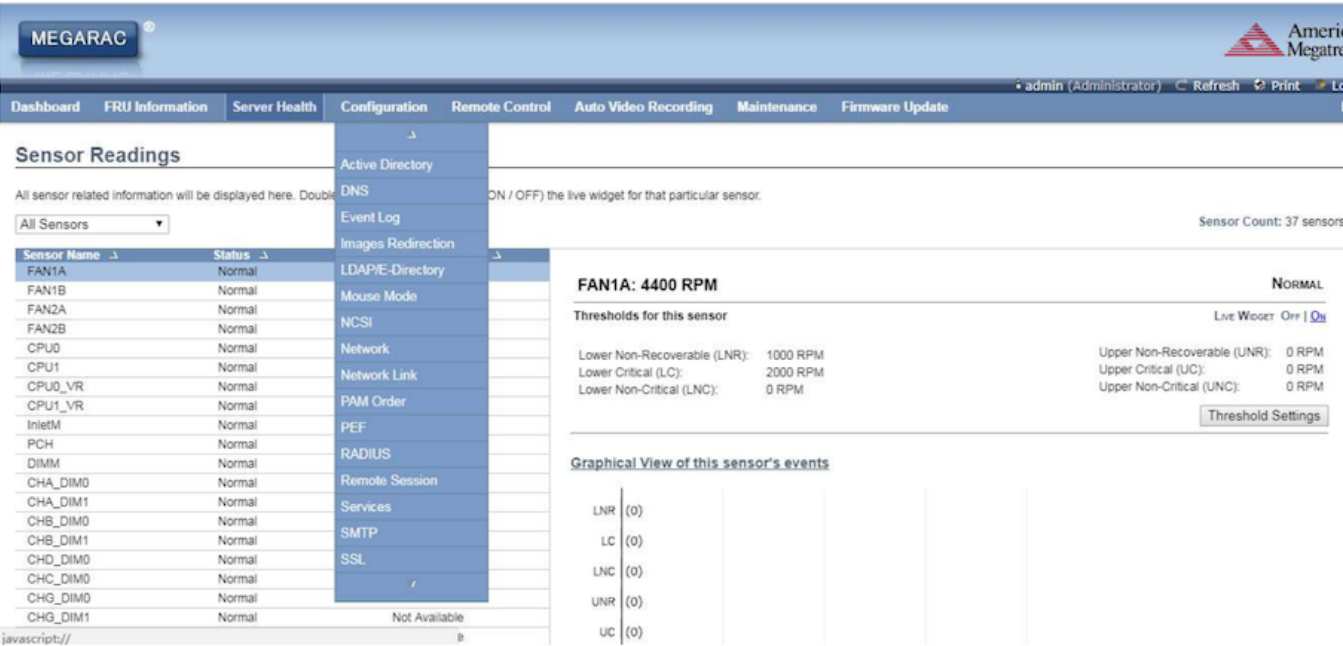

### 如何修改**IPMI**用户信息

登录到节点IPMI Web界面后,在左侧菜单中选择 **Users**,您将看到如下页面。页面中将呈现当前IPMI中所有 的用户信息。

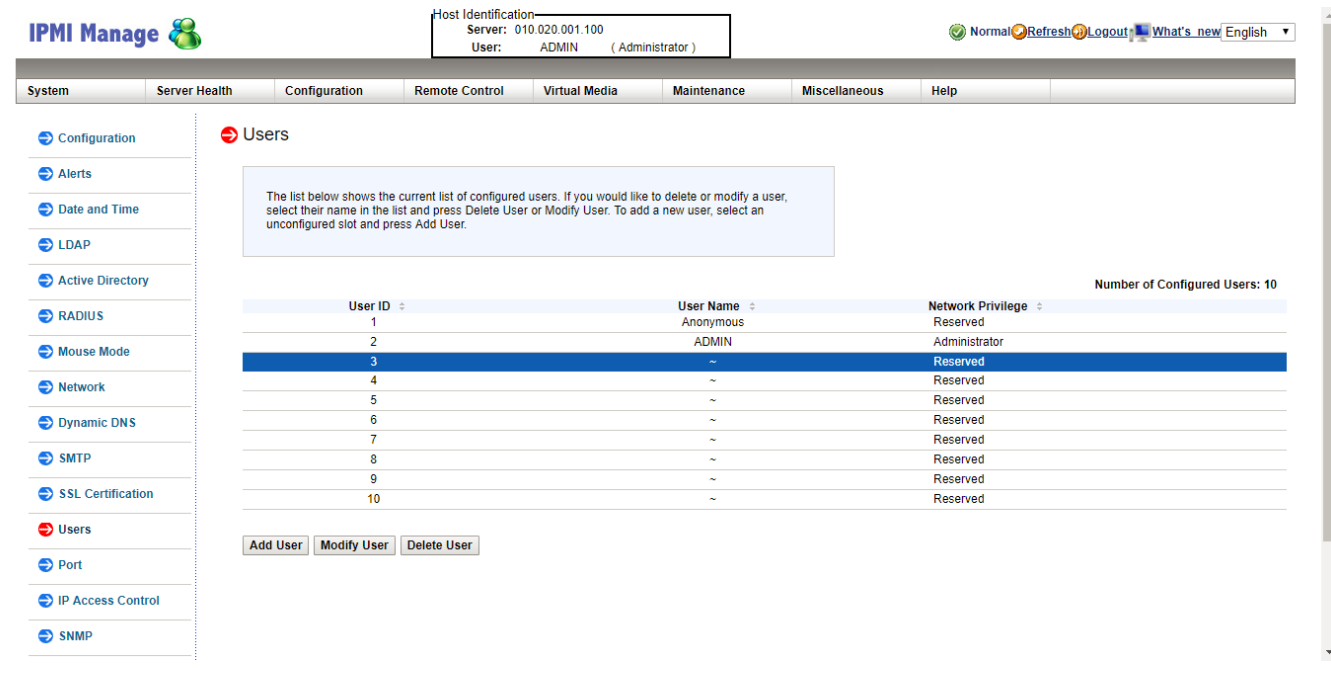

点击选中空白(没有用户信息)处,点击底部 **Add User** 按钮,进入到如下添加用户页面。

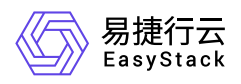

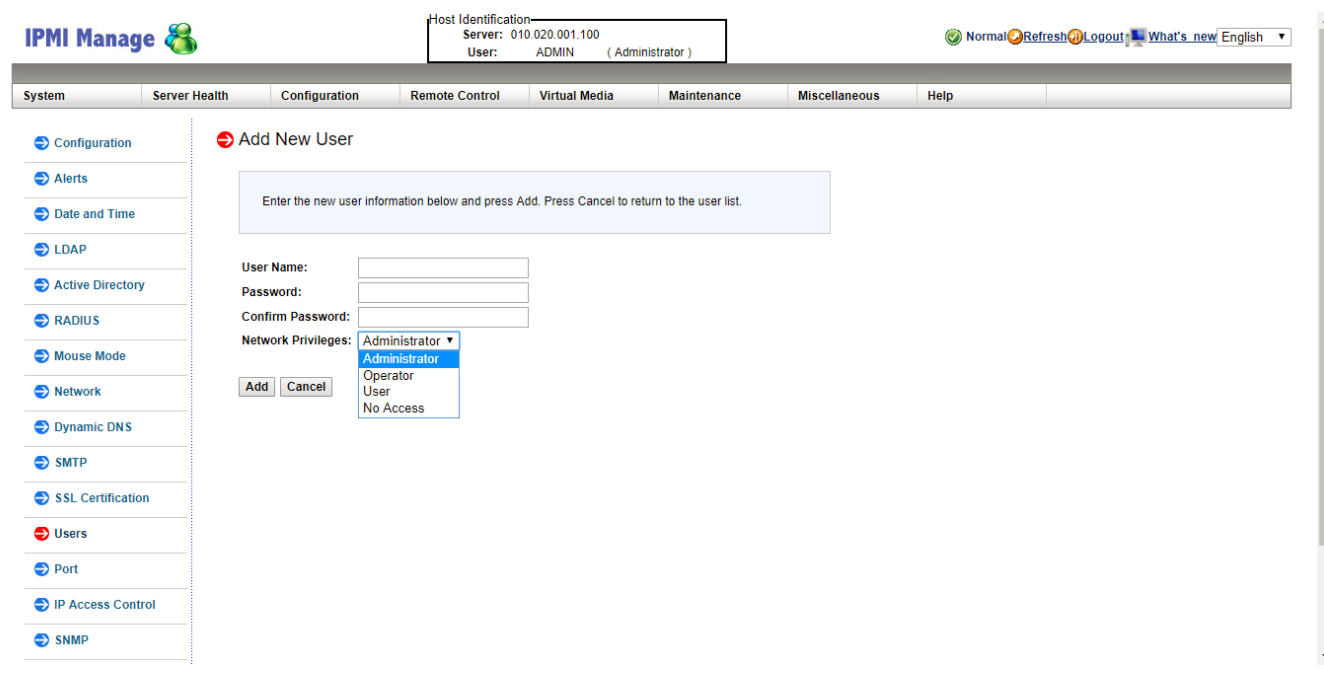

信息填写完成后,即可添加一个新用户。

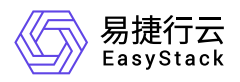

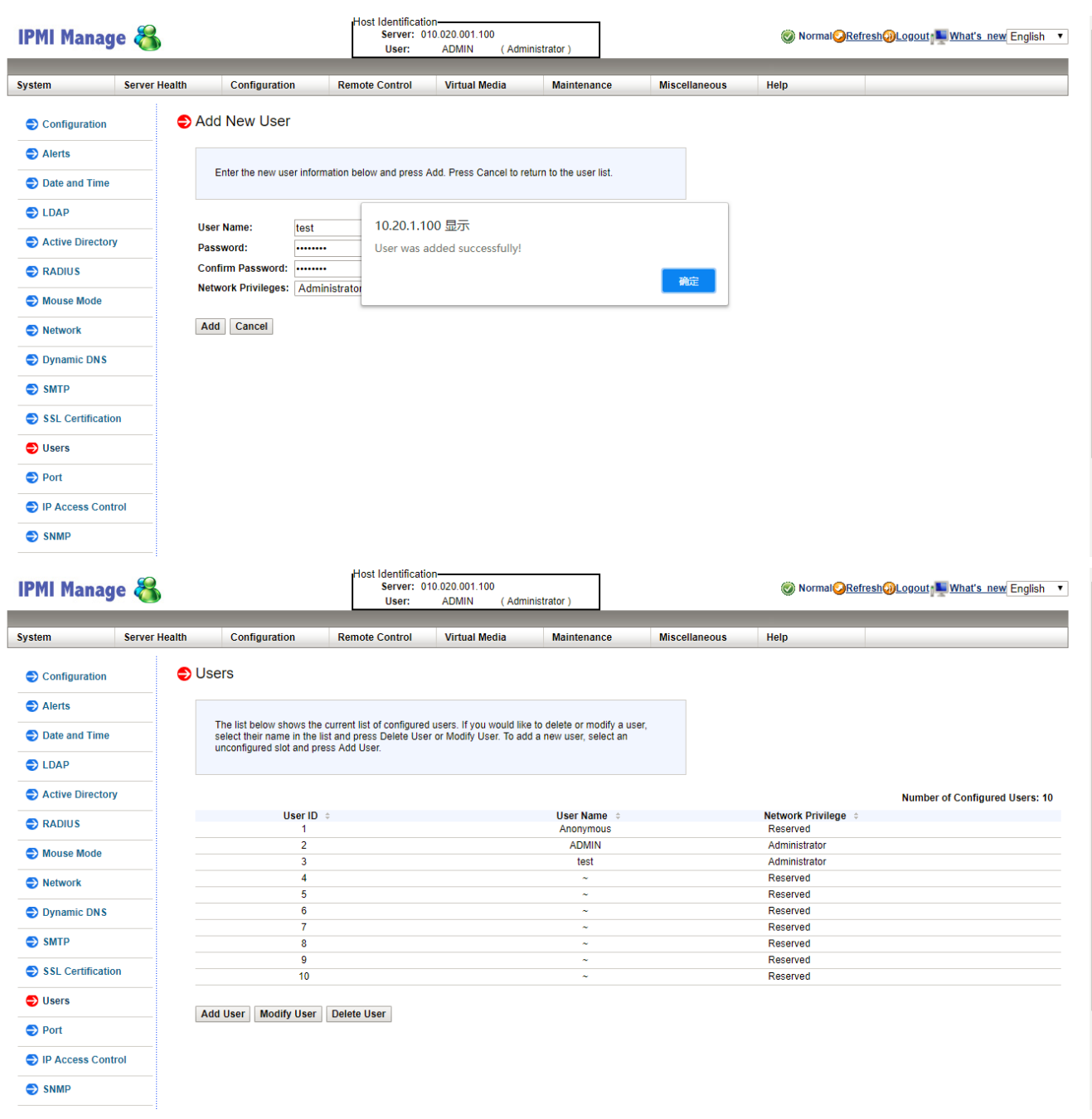

若需要删除某个用户,则选中该用户,点击底部 **Delete User** 按钮。(警告:root用户无法被删除。)

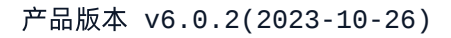

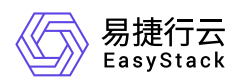

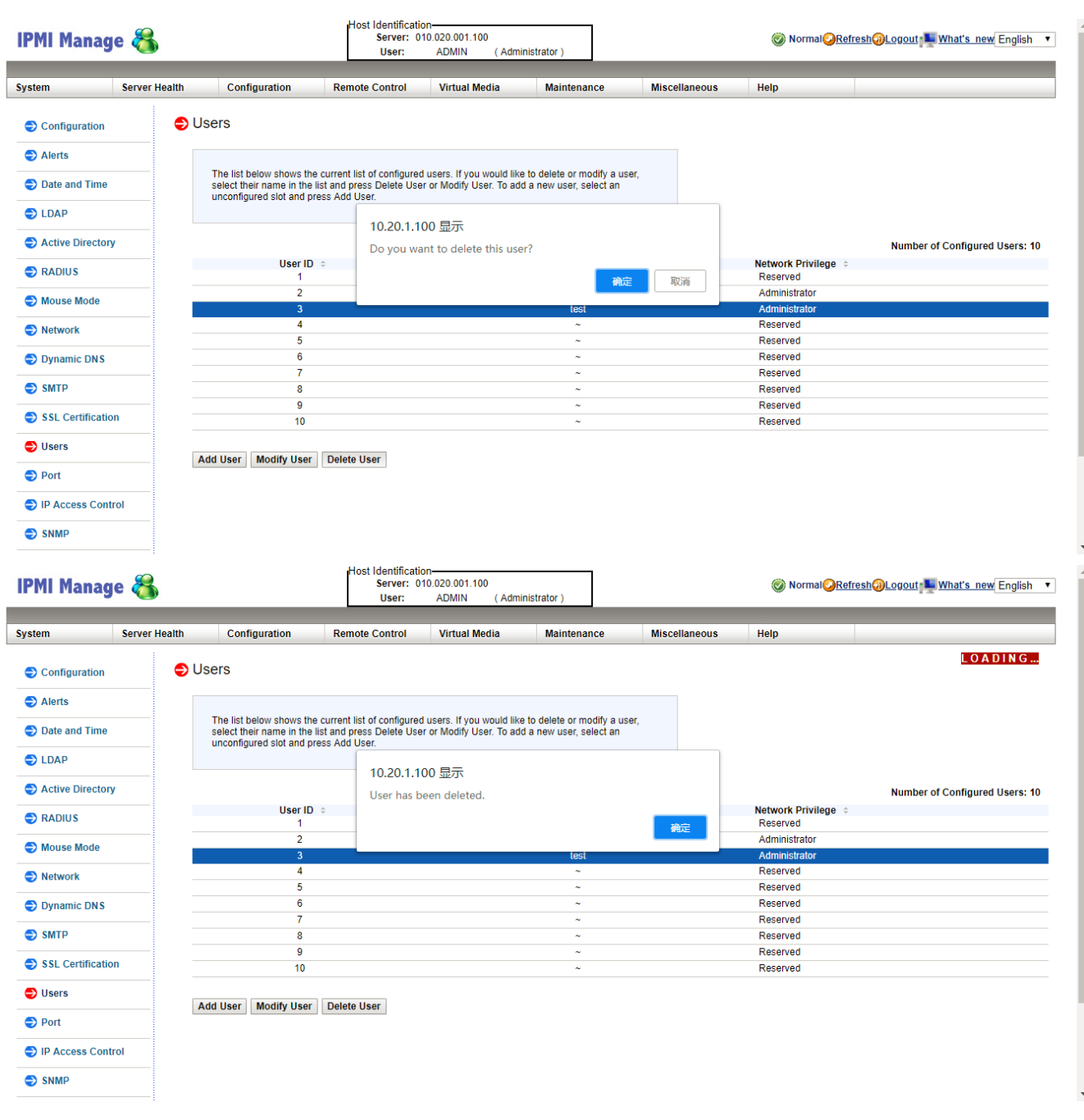

若您需要修改某个用户的用户名/密码,选中该用户,点击底部 Modify User 按钮,进入页面后,修改用户信 息,但用户权限无法修改。

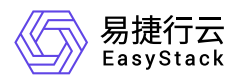

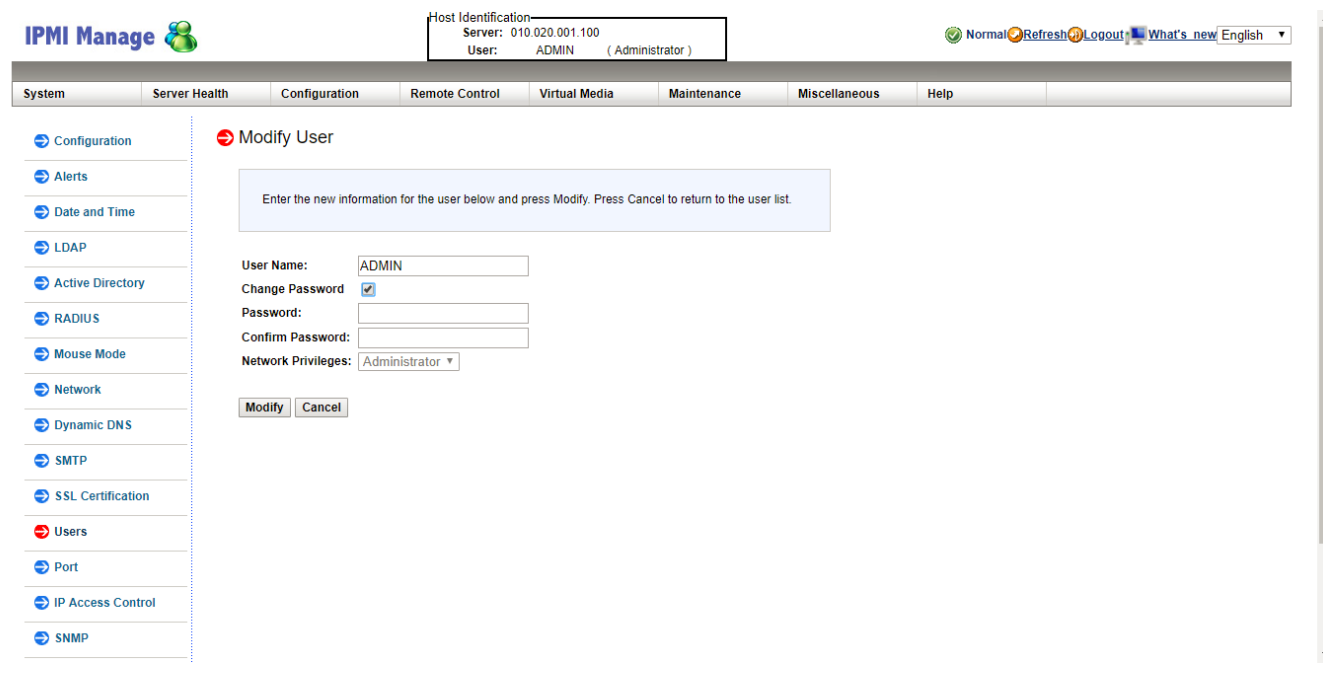

至此,节点IPMI用户信息修改完成,其他型号机器修改步骤如上类似。

#### 如何远程连接**IPMI**查看节点电源状态

您如果想通过IPMI查看节点电源状态,请您在iDRAC中Network选项卡配置Enable IPMI over Lan

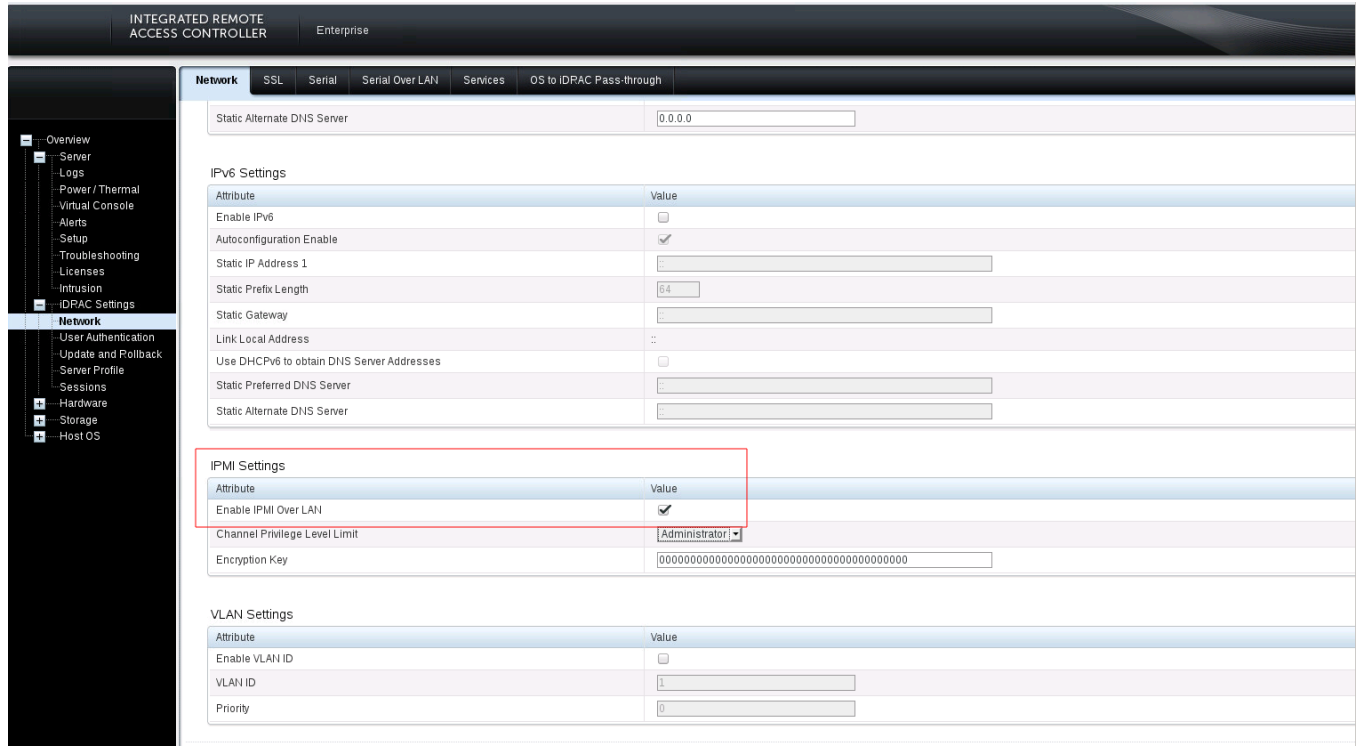

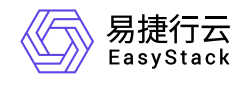

咨询热线:**400-100-3070**

北京易捷思达科技发展有限公司: 北京市海淀区西北旺东路10号院东区1号楼1层107-2号 南京易捷思达软件科技有限公司: 江苏省南京市雨花台区软件大道168号润和创智中心4栋109-110

邮箱:

contact@easystack.cn (业务咨询) partners@easystack.cn(合作伙伴咨询) marketing@easystack.cn (市场合作)